# **Εφαρμογή «GUARD DOG»**

Θα αναπτύξετε μια εφαρμογή «φύλακα», χρησιμοποιώντας έναν σκύλο που δεν θα επιτρέπει σε κανέναν να πειράξει τη συσκευή σας. Συγκεκριμένα, ο σκύλος της κεντρικής οθόνης της εφαρμογής ενοχλείται και γαβγίζει όταν κάποιος αγγίζει την οθόνη της συσκευής, ενώ επιπλέον τρέχει προς το σημείο που αγγίζουμε την οθόνη.

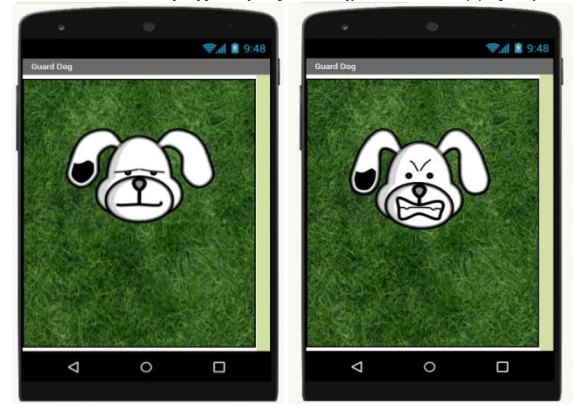

# Βήμα 1: Είσοδος στο περιβάλλον AppInventor

Εισέλθετε στον ιστότοπο του App Inventor (https://appinventor.mit.edu[/\)](http://code.appinventor.mit.edu/)) επιλέξτε 'Greate Apps!'και συνδεθείτε με το λογαριασμό σας Google ή δημιουργήστε έναν κωδικό από τη διεύθυνση http://code.appinventor.mit.edu/.

# Βήμα 2: Δημιουργία και ονομασία νέου έργου

Επιλέξτε από το κύριο μενού της εφαρμογής **New Project** και δώστε ως όνομα στο έργο το GuardDog.

### Βήμα 3: Παραμετροποίηση αρχικής οθόνης εφαρμογής

Στο έργο που έχετε δημιουργήσει τροποποιήστε τις ιδιότητες (Properties) της οθόνης Screen1 σύμφωνα τον παρακάτω πίνακα:

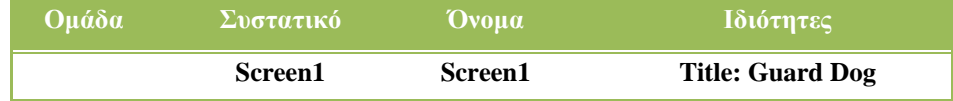

### Βήμα 4: Προσθήκη των απαραίτητων αρχείων πολυμέσων

Aπό το πλαίσιο Media, κάτω δεξιά, επιλέγουμε την εντολή Upload File... ώστε να εντοπίσουμε και να ανεβάσουμε ζην project έλα έλα ηα ζρεηηθά αξρεία, όπωο πεξηγξάθνληαη θαη ζηνλ παξαθάηω πίλαθα*: (Τα αρχεία που χρειάζεζηε θα ηα βρείηε ζηη διεύθυνζη [\(https://blogs.e-me.edu.gr/zkrikelli/category/alikeiou/\)](https://blogs.e-me.edu.gr/zkrikelli/category/alikeiou/))*

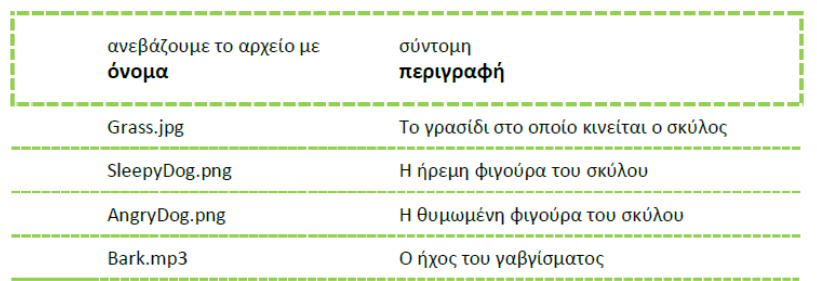

#### Βήμα 5: Προσθήκη καμβά

Στο βήμα αυτό θα προσθέσετε το αντικείμενο που θα αποτελέσει το γώρο όπου θα κινείται ο σκύλος και θα καθορίσουμε τις ιδιότητες του γώρου αυτού. Τροποποιήστε τις ιδιότητες (**Properties**) του σύμφωνα με τον παρακάτω πίνακα:

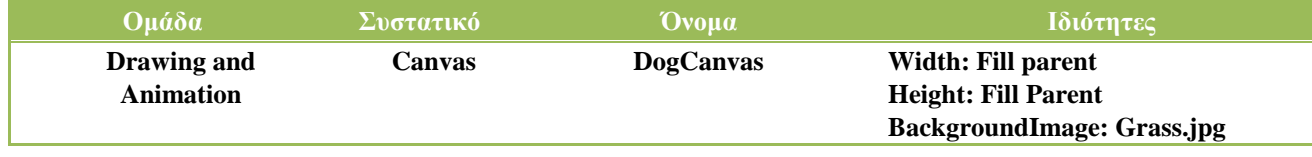

# Βήμα 6: Προσθήκη σκύλου

Στο βήμα αυτό θα προσθέσετεε τη φιγούρα του σκύλου-φύλακα. Προκειμένου να προσθέσουμε τον σκύλο, σέρνουμε μια φιγούρα (ImageSprite) μέσα στον καμβά και ορίζουμε τις ιδιότητές της, όπως παρακάτω:

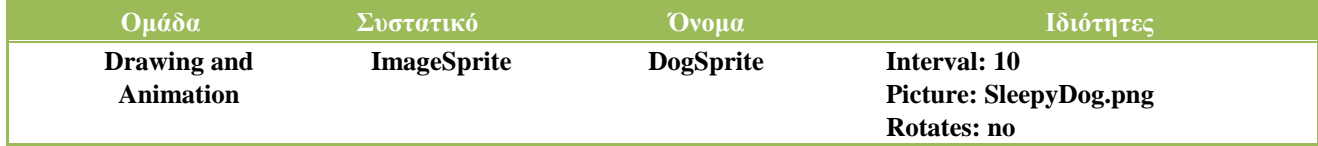

### Βήμα 7: Εισαγωγή και παραμετροποίηση ήχου γαβγίσματος

Στο βήμα αυτό θα προσθέσετε τον ήχο του γαβγίσματος με ένα αντικείμενο Sound, ώστε ο σκύλος να γαβγίζει όταν αγγίζουμε την οθόνη και ορίζουμε τις ιδιότητές του, όπως παρακάτω:

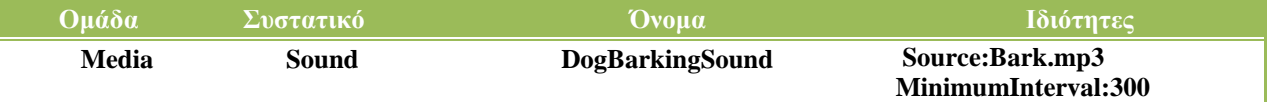

# Βήμα 8: Προγραμματισμός εφαρμογής

Υπενθυμίζεται ότι για κάθε πλακίδιο που θέλουμε να προσθέσουμε, **ανατρέγουμε στην κα- τάλληλη ομάδα στα αριστερά της οθόνης**, ανοίγει το αντίστοιχο «συρτάρι» με τις διαθέσιμες εντολές, αναζητούμε και επιλέγουμε το πλακίδιο που χρειαζόμαστε και το σέρνουμε στον χώρο σύνταξης των προγραμμάτων. Στην συγκεκριμένη περίπτωση, θέλουμε:

- **1.** να ακούγεται ο ήχος του γαβγίσματος DogBarkingSound κάθε φορά που ο χρήστης αγγίζει τον καμβά DogCanvas.
- **2.** να αλλάζει μορφή η φιγούρα DogSprite του σκύλου και να αγριεύει όταν αγγίζουμε είτε τον ίδιο, είτε την οθόνη και να επανέρχεται όταν η επαφή σταματά.
- **3.** όταν ο χρήστης αγγίζει την οθόνη τότε ο σκύλος να κινείται προς το σημείο επαφής. Πιο συγκεκριμένα, θέλουμε όταν ο χρήστης αγγίζει τον καμβά DogCanvas η φιγούραDogSpite να στρέφεται και να κινείται προς το σημείο επαφής, τροποποιώντας κατάλληλα την ταχύτητά του, ώστε κινείται με ταχύτητα 40.

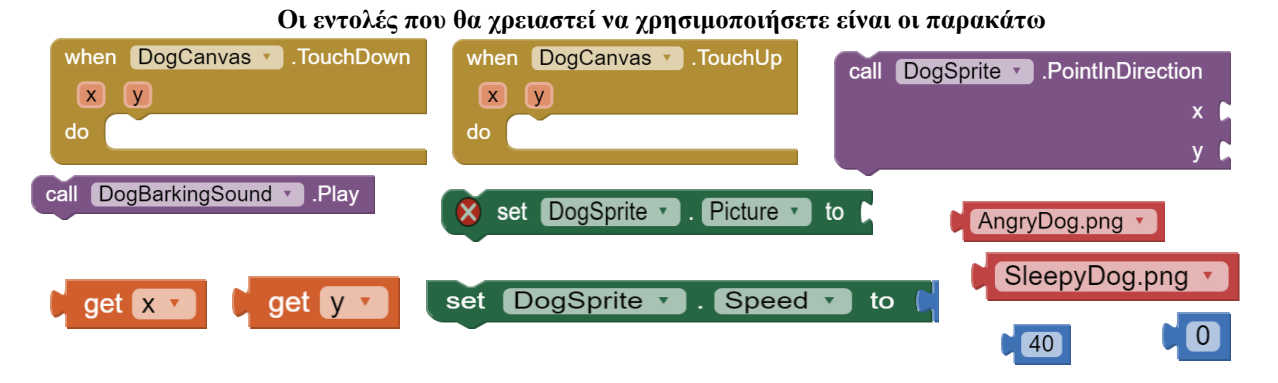

Αφού ολοκληρώσετε τον προγραμματισμό αποθηκεύστε την εφαρμογή σας πατώντας πάνω αριστερά το μενού My projects  $\rightarrow$  Save project.

### Βήμα 9: Δοκιμή εφαρμογής σε Android συσκευή μέσω Wifi

Aπό το μενού Connect επιλέξτε AI Companion, προκειμένου να εξαχθεί ο QR κώδικας για σάρωση από την Android συσκευή. Θυμίζουμε πως η επιλογή αυτή προϋποθέτει να είναι εγκατεστημένη στην Android συσκευή η εφαρμογή MIT AI2 Companion. Αφότου σαρωθεί ορθά ο QR κώδικας της εφαρμογής, μπορείτε να την εκτελέσετε απευθείας από τη συσκευή σας και να ελέγξετε αν δουλεύει σωστά.